## CERTIFY

## SNAPXT

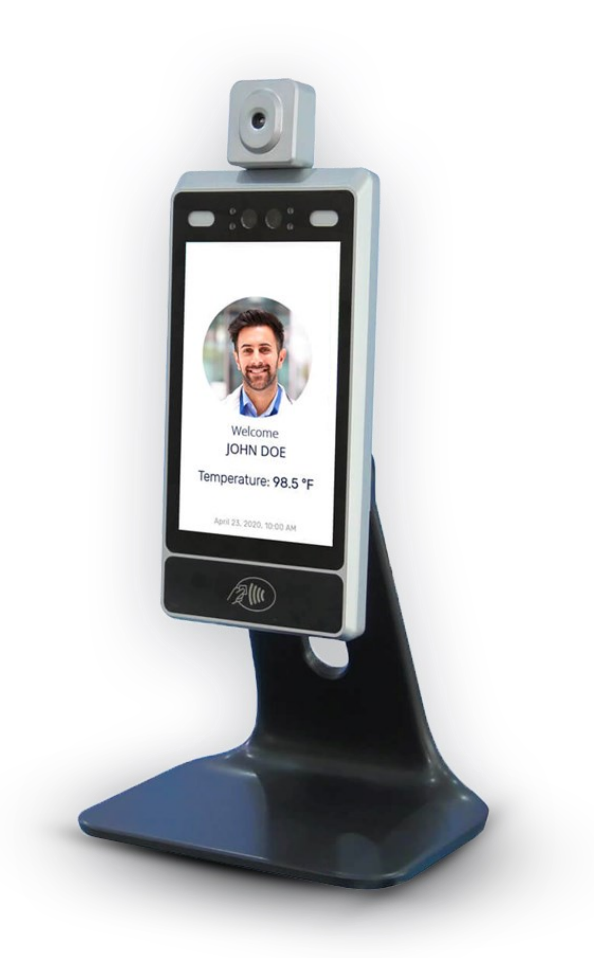

## CONFIGURATION INSTRUCTIONS

## **Steps to configure SnapXT device:**

- Powering on the device:
	- 1. Plug the wiring terminal into the black power adapter.
	- 2. Plug the black power adapter into power outlet and the device will power on.
- How to connect device to Wi-Fi/Network:
	- 1. Once powered on, swipe up the up-arrow button on the middle of the screen.

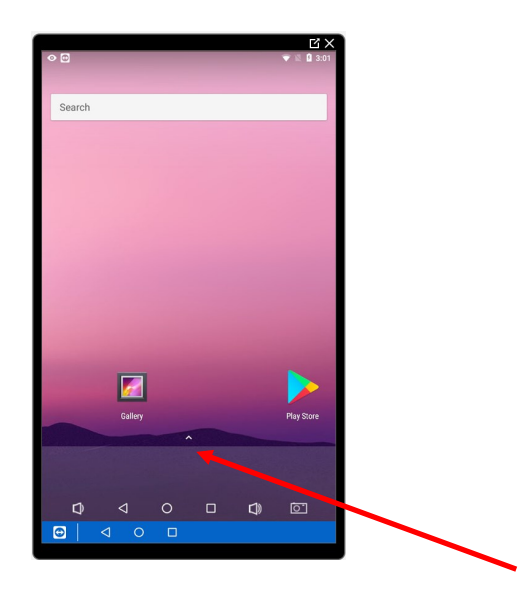

2. Tap on the Settings option (wheel icon) to open the settings menu.

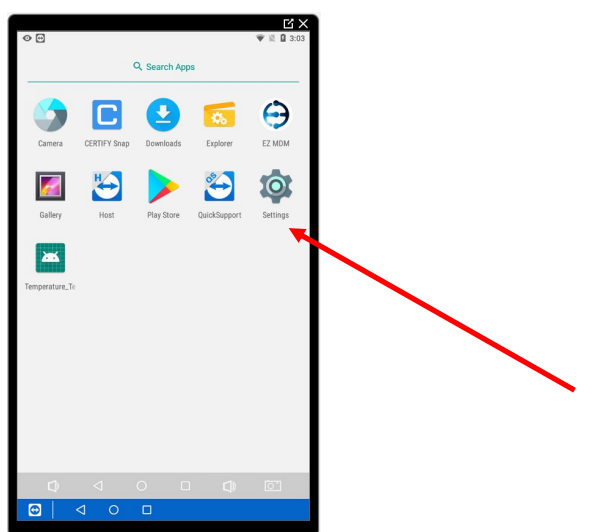

3. From the settings screen, under "Wireless and Networks" select the appropriate Wi-Fi and enter the network credentials.

- Before using the device, it is necessary to Calibrate the temperature on the device. To calibrate,
	- 1. Return to the Home Page by selecting the "O" icon at the bottom center of the screen.
	- 2. Select the up arrow from the bottom middle of the screen.
	- 3. Select the green Temperature app (third row first icon).

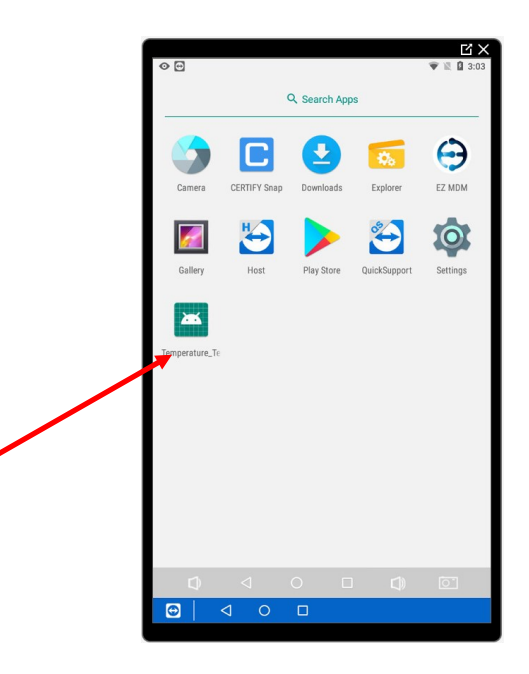

- 4. Ensure that the device reads 50 centimeters on the top of the screen.
- 5. Select the Calibration button and remain still in front of the device.
	- i. Please follow the tips on the bottom of the screen.

6. Once the screen reads "Calibration Success" in red on the screen, the device will be ready for production use.

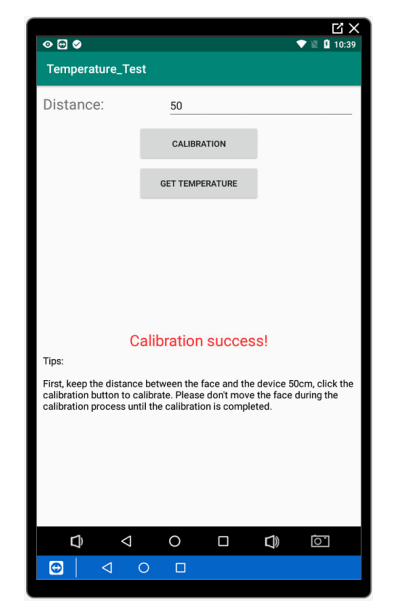

• You are now ready to test the device. To test,

1. Return to the Home Page (screenshot above) by tapping on the "O" icon at the bottom of the screen.

- 2. Select the up-arrow button from the middle of the screen.
- 3. Select the blue "Certify Snap" icon in the first row.

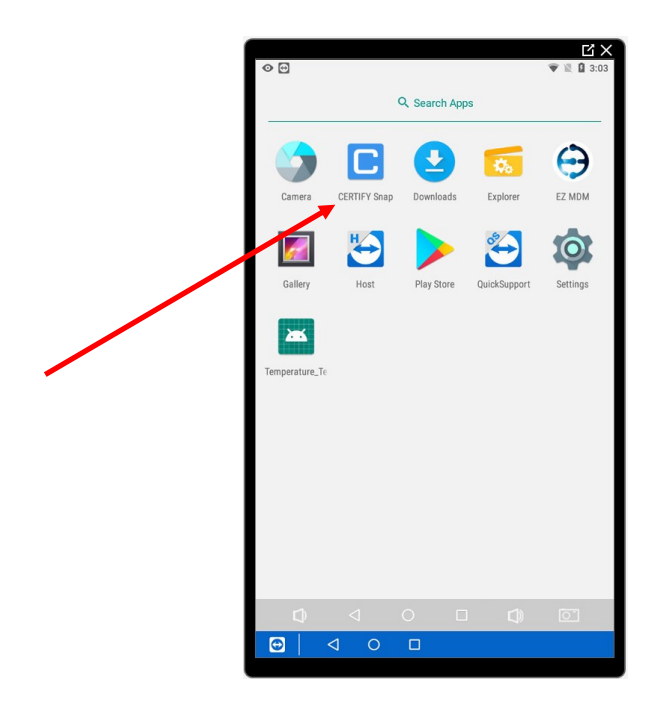

4. This will launch the Certify Snap Application.

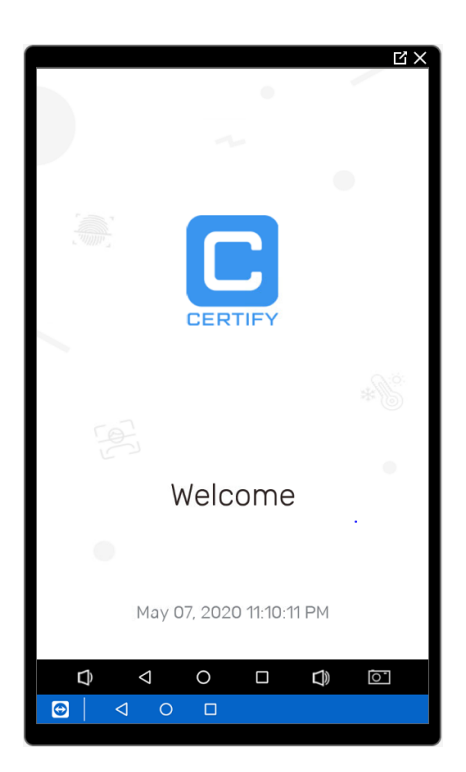

5. Stand in front of the device (approx. 50 centimeters away) and confirm the device is accurately reading your temperature.

i. Please be sure your face is inside of the spinning blue circle for an accurate reading.

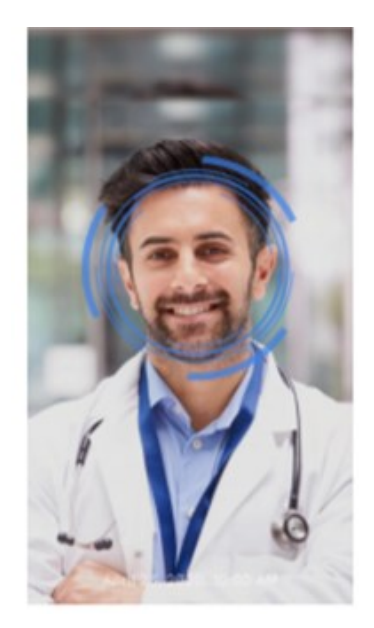

• Adding the device to the cloud portal:

1. To add the device to the Certify cloud portal, double tap on the left top corner on the Certify Snap application

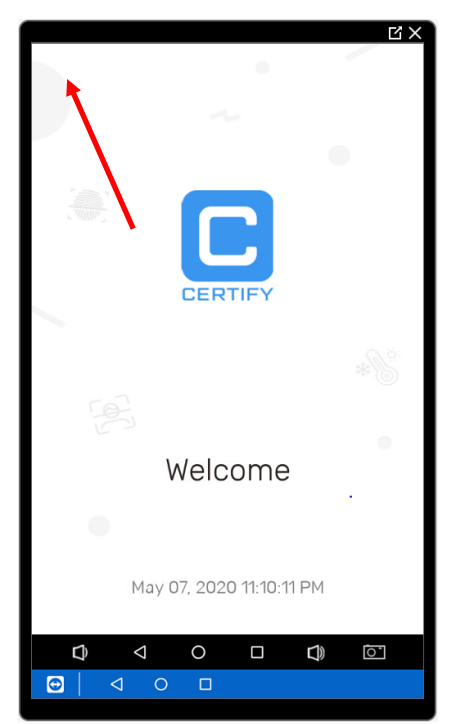

- 2. Enter the password (the last 6 digits of the serial number) and press enter.
- 3. This opens up a menu as shown below:

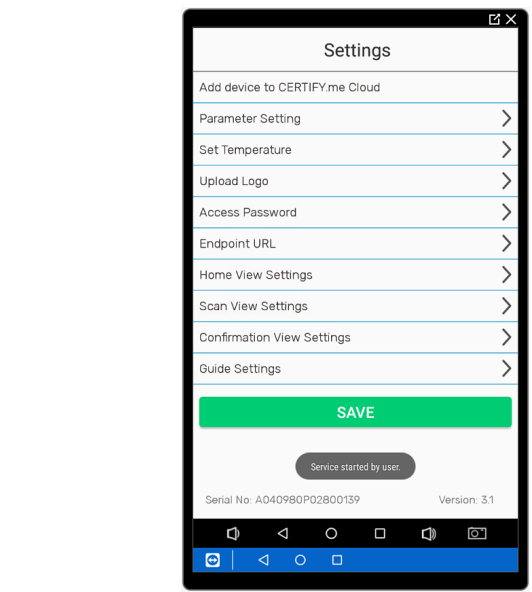

- 4. Now tap on the first option "Add device to CERTIFY.me Cloud".
- 5. This will add the device to the Certify cloud.